## **«ΕΘΝΙΚΟ ΣΥΣΤΗΜΑ ΗΛΕΚΤΡΟΝΙΚΩΝ ΔΗΜΟΣΙΩΝ ΠΡΟΜΗΘΕΙΩΝ» (Ε.Σ.Η.Δ.Π.)**

# **ΗΛΕΚΤΡΟΝΙΚΗ ΥΠΟΒΟΛΗ ΠΡΟΣΦΟΡΑΣ**

**Έκδοση: 01.00 22/11/2013**

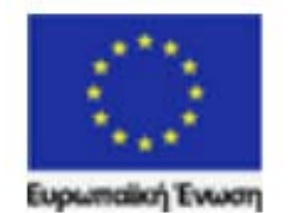

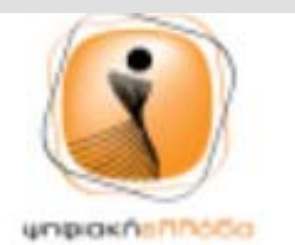

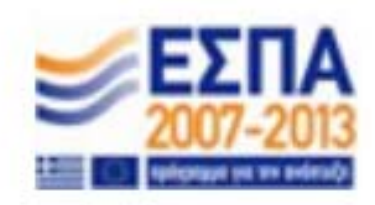

# **Πίνακας Περιεχομένων**

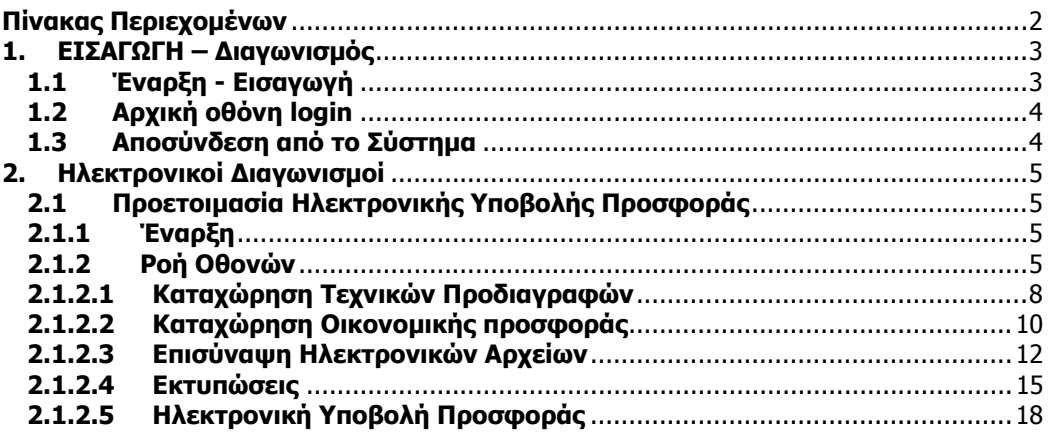

# **1. ΕΙΣΑΓΩΓΗ – Διαγωνισμός**

Σκοπός του συγκεκριμένου εγγράφου είναι να παρέχει οδηγίες στους αρμόδιους χρήστες των Οικονομικών Φορέων για την λειτουργία της Ηλεκτρονικής Υποβολής Προσφοράς στο Σύστημα.

Για την ορθή υποβολή είναι απαραίτητο, οι αρμόδιοι χρήστες να λαμβάνουν υπόψη, τους σχετικούς όρους των Διακηρύξεων και να ανατρέχουν στη διαδικτυακή πύλη για την πλέον πρόσφατη έκδοση του παρόντος εγγράφου.

# **1.1 Έναρξη - Εισαγωγή**

1. Σύνδεση με διαδικτυακή πύλη του ΕΣΗΔΗΣ

Από τον υπολογιστή σας εκκινείτε τον φυλλομετρητή / browser (Internet Explorer 9) και καταχωρείτε την διαδικτυακή διεύθυνση / url **http://www.promitheus.gov.gr** της διαδικτυακής πύλης / portal του ΕΣΗΔΗΣ.

2. Μετάβαση στη σελίδα ΕΣΗΔΗΣ

Επιλέγετε τον σύνδεσμο «περισσότερα» στην παράγραφο «**ΕΘΝΙΚΟ ΣΥΣΤΗΜΑ ΗΛΕΚΤΡΟΝΙΚΩΝ ΔΗΜΟΣΙΩΝ ΣΥΜΒΑΣΕΩΝ – ΕΣΗΔΗΣ**».

3. Είσοδος στην εφαρμογή

Επιλέγετε τον σύνδεσμο «Είσοδο στην εφαρμογή προγραμματισμού και εκτέλεσης προμηθειών» στην σελίδα «**Το Εθνικό Σύστημα Ηλεκτρονικών Δημοσίων Συμβάσεων (ΕΣΗΔΗΣ)**».

4. Εισαγωγή κωδικού χρήστη

Εισάγεται τον κωδικό χρήστη στο πεδίο **"Όνομα Χρήστη".** 

5. Εισαγωγή κωδικού πρόσβασης

Εισάγεται τον κρυφό κωδικό πρόσβασης στο πεδίο **"Κωδικός Πρόσβασης".**

# **1.2 Αρχική οθόνη login**

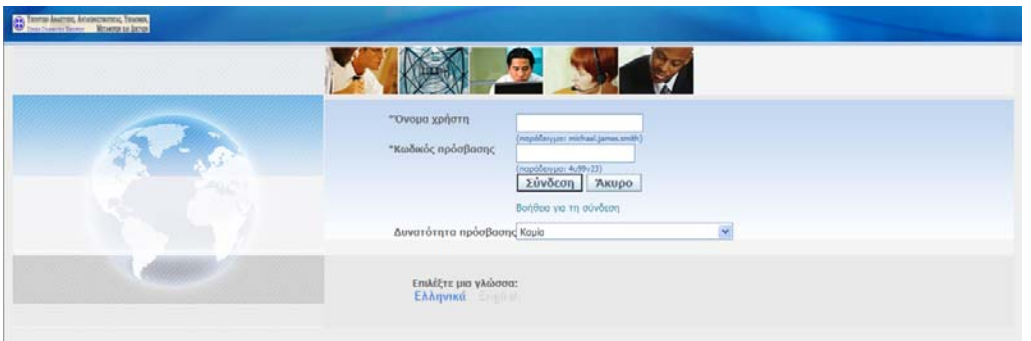

**Σημείωση**: την πρώτη φορά που θα συνδεθείτε στο σύστημα θα σας ζητηθεί να αλλάξετε τον κρυφό κωδικό πρόσβασης.

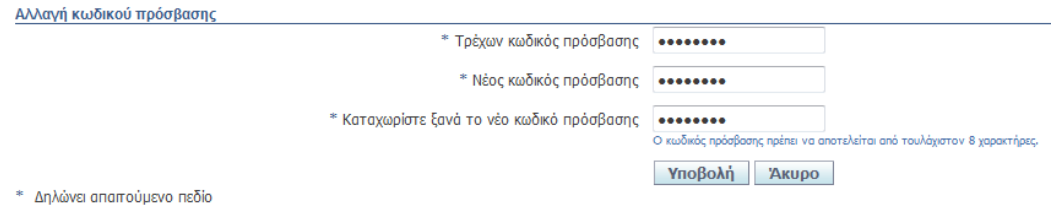

# **1.3 Αποσύνδεση από το Σύστημα**

Από οποιαδήποτε σελίδα επιλογή του συνδέσμου «Αποσύνδεση».

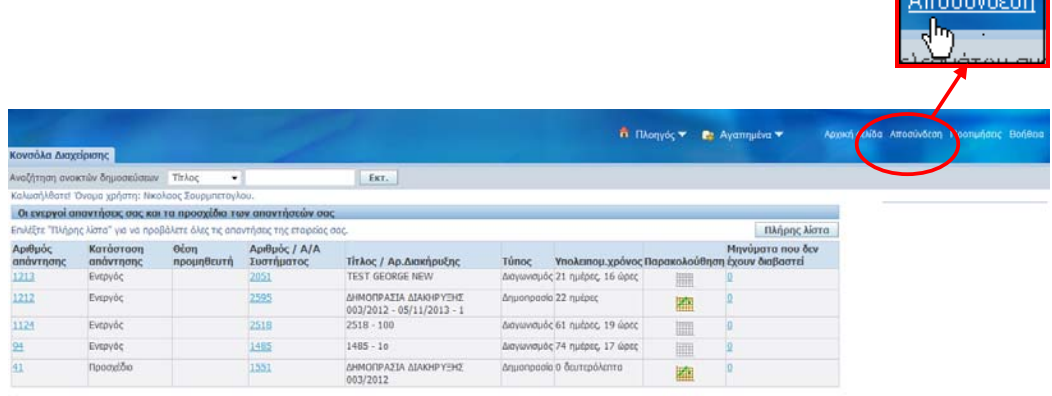

**Report Follows** 

# **2. Ηλεκτρονικοί Διαγωνισμοί**

# **2.1 Προετοιμασία Ηλεκτρονικής Υποβολής Προσφοράς**

# **2.1.1 Έναρξη**

- 1. Σύνδεση στο σύστημα ως χρήστης Προμηθευτή.
- 2. Χρήση συνδέσμου "Διαγωνισμοί / Δημοπρασίες Υποβολή Προσφορών Αρχική Σελίδα".

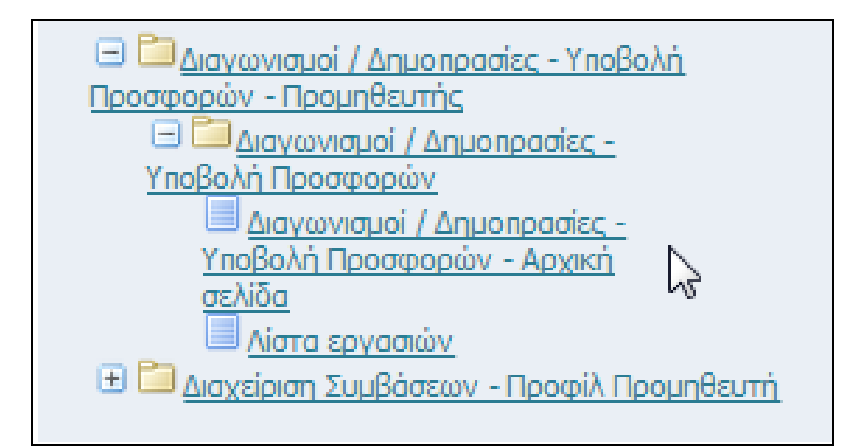

# **2.1.2 Ροή Οθονών**

1. Σύνδεση χρήστη Προμηθευτή στο Σύστημα

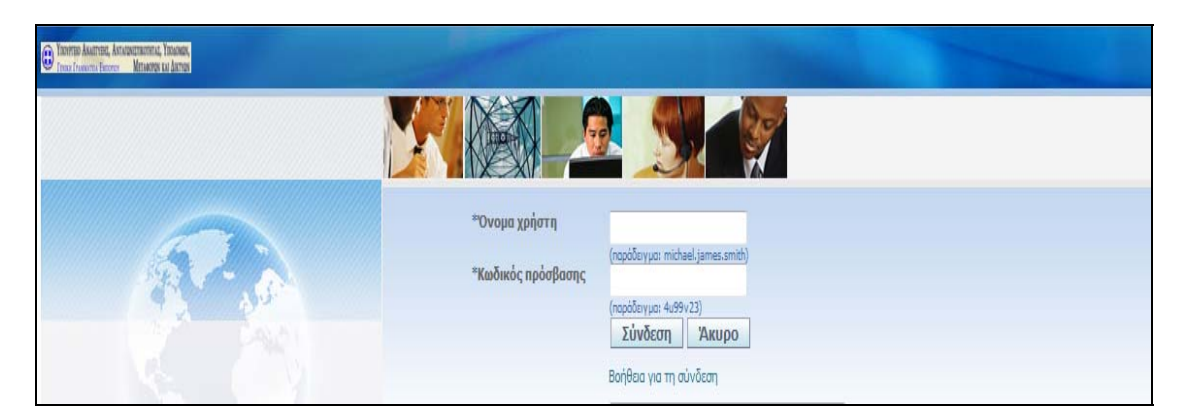

Από τον υπολογιστή σας εκκινείτε τον φυλλομετρητή / browser (Internet Explorer 9) και μέσω της διαδικτυακής πύλης / portal του ΕΣΗΔΗΣ εκκινείτε την εφαρμογή του ΕΣΗΔΗΣ. Στην συνέχεια εισάγεται τον κωδικό χρήστη στο πεδίο **"Όνομα Χρήστη"** και τον κρυφό κωδικό πρόσβασης στο πεδίο **"Κωδικός Πρόσβασης".**

2. Εμφάνιση «Αρχικής Σελίδας»

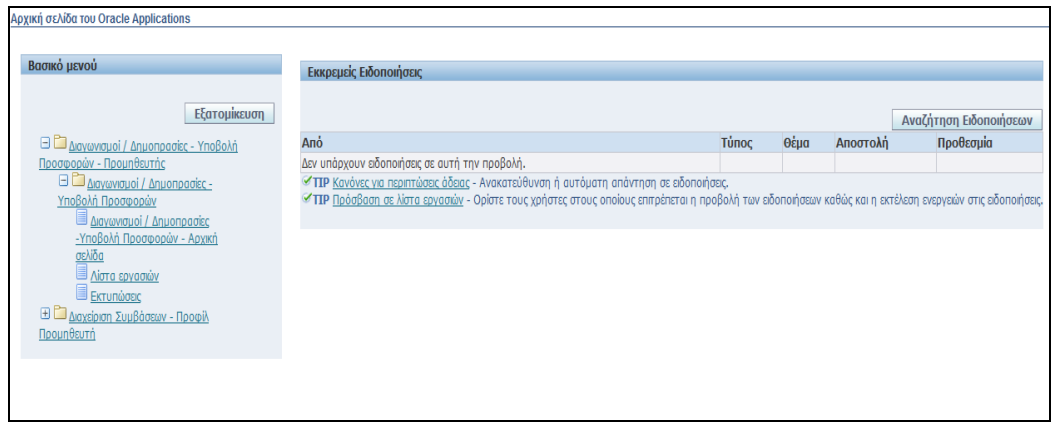

Εμφανίζεται η Αρχική σελίδα που περιλαμβάνει δύο ενότητες: το Βασικό Μενού και τις Εκκρεμείς Ειδοποιήσεις. Το Βασικό Μενού είναι προσαρμοσμένο ανάλογα με τα δικαιώματα του κάθε χρήστη και περιλαμβάνει όλες τις λειτουργίες που μπορεί να εκτελέσει. Οι Εκκρεμείς Ειδοποιήσεις περιλαμβάνουν όλες τις ενεργές ειδοποιήσεις που αποστέλλονται από το σύστημα κατά την εξέλιξη των λειτουργιών και των διαδικασιών.

3. Μετάβαση στην Κονσόλα Διαχείρισης – Αρχική Οθόνη Υποβολής Προσφορών

Από το Βασικό Μενού, επιλογή «Διαγωνισμοί / Δημοπρασίες - Υποβολή προσφορών - Προμηθευτής» - «Διαγωνισμοί / Δημοπρασίες - Υποβολή Προσφορών» - «Διαγωνισμοί / Δημοπρασίες - Υποβολή Προσφορών - Αρχική σελίδα».

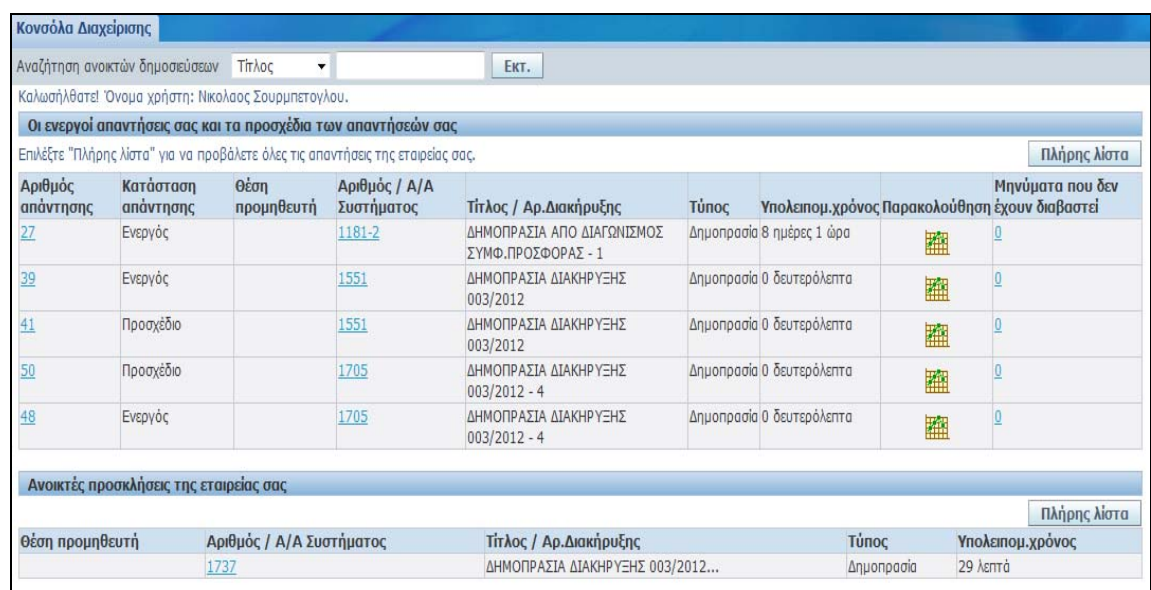

#### 4. Αναζήτηση του δημοσιευμένου Διαγωνισμού

Η αναζήτηση μπορεί να γίνει με τον αριθμό ή τον τίτλο του Διαγωνισμού. Ακολούθως επιλογή Εκτέλεση και εμφανίζεται ο Διαγωνισμός.

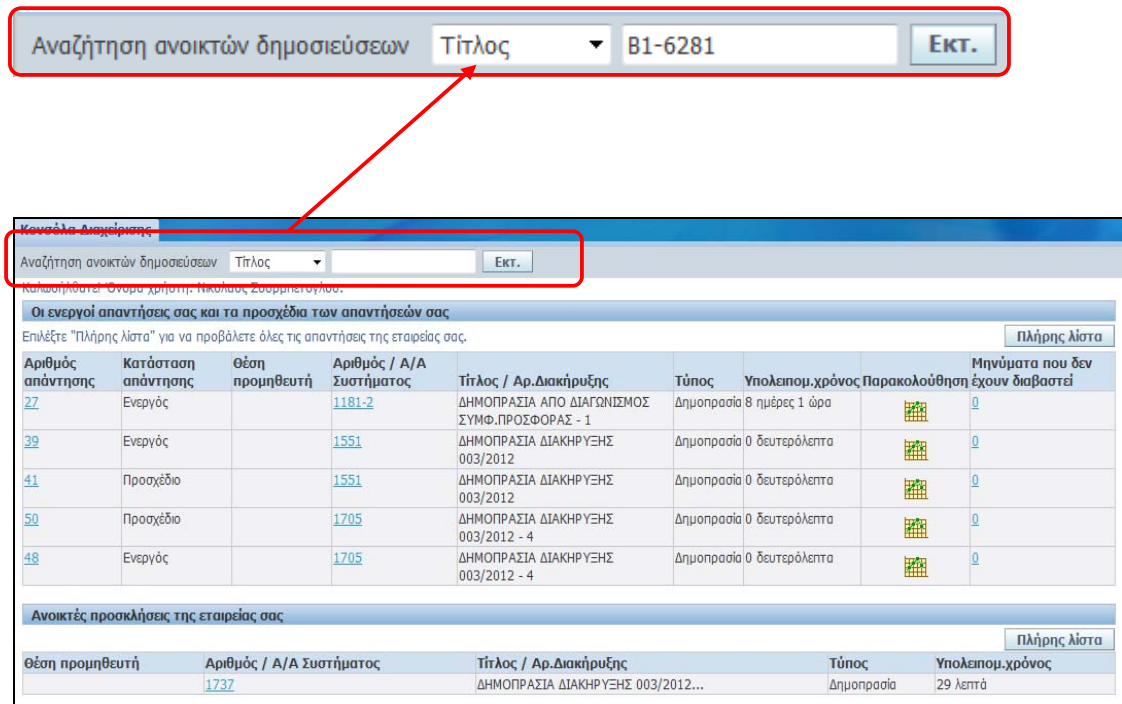

5. Επιλογή του δημοσιευμένου Διαγωνισμού.

Επιλέγουμε τον Διαγωνισμό από την στήλη «Επιλογή» και ακολούθως πατάμε το κουμπί «Απάντηση».

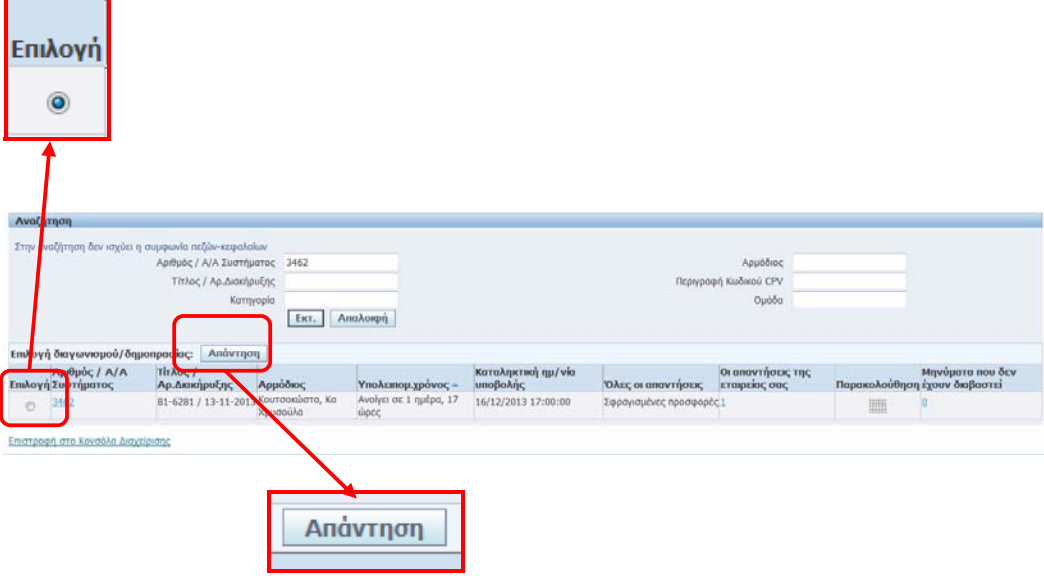

# **2.1.2.1 Καταχώρηση Τεχνικών Προδιαγραφών**

Στη συνέχεια ο Προμηθευτής εισέρχεται στην περιοχή «Τεχνικές Προδιαγραφές» και απαντάει στις απαιτήσεις επί των Τεχνικών Προδιαγραφών του Διαγωνισμού στην στήλη «Τιμή προσφοράς».

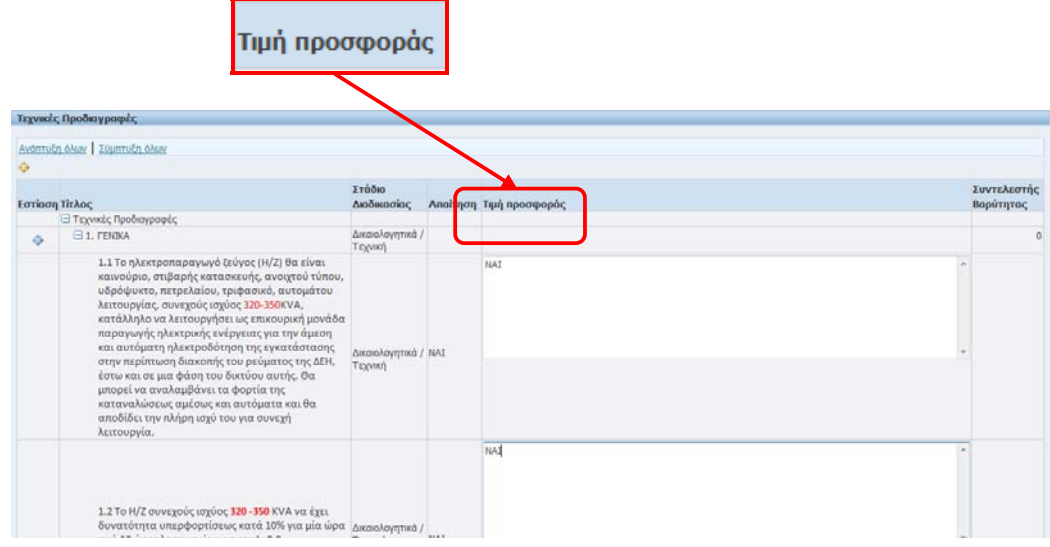

Μετά τις απαντήσεις επί των Τεχνικών Προδιαγραφών ο προμηθευτής οφείλει να εισάγει τις αντίστοιχες παραπομπές. Το σύστημα δεν θα αφήσει τον Προμηθευτή να προχωρήσει στη διαδικασία Υποβολής της Προσφοράς του , αν δεν εισάγει τουλάχιστον μία παραπομπή.

Για να εισάγει τις παραπομπές του θα επιλέξει το κουμπί «Προσθήκη παραπομπής» που βρίσκεται κάτω από την ενότητα «Τεχνικές Προδιαγραφές».

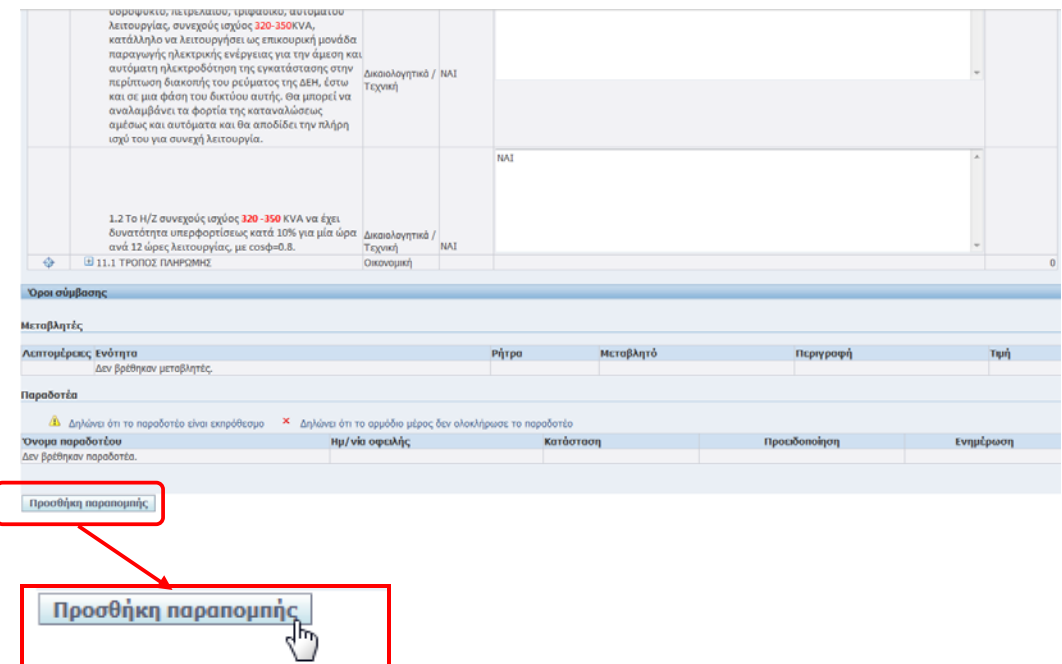

Εμφανίζεται η σελίδα καταχώρησης παραπομπών.

Ο Προμηθευτής γράφει τις παραπομπές που επιθυμεί στην στήλη «Παραπομπή»: Π.χ: «1.1 ΤΕΧΝΙΚΟ ΦΥΛΛΑΔΙΟ ΣΕΛ 30»

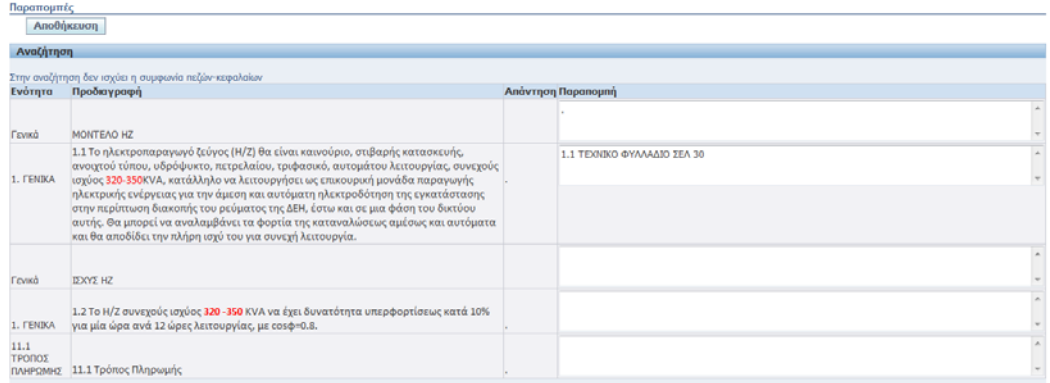

Κατ' αντιστοιχία δηλώνουμε τις παραπομπές και για τις υπόλοιπες ενότητες των Τεχνικών Προδιαγραφών.

### Ακολούθως επιλέγουμε Αποθήκευση.

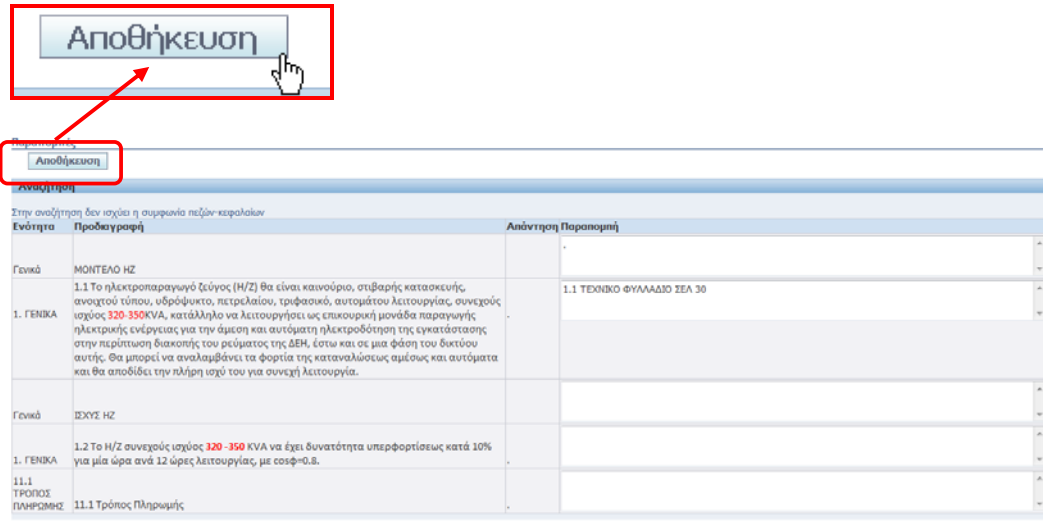

Το σύστημα εμφανίζει μήνυμα επιβεβαίωσης επιτυχούς αποθήκευσης των παραπομπών.

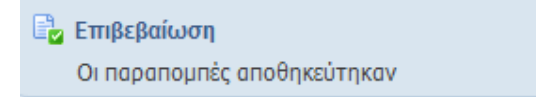

Μετά την ολοκλήρωση καταχώρησης των παραπομπών επιλέγουμε τον σύνδεσμο «Επιστροφή».

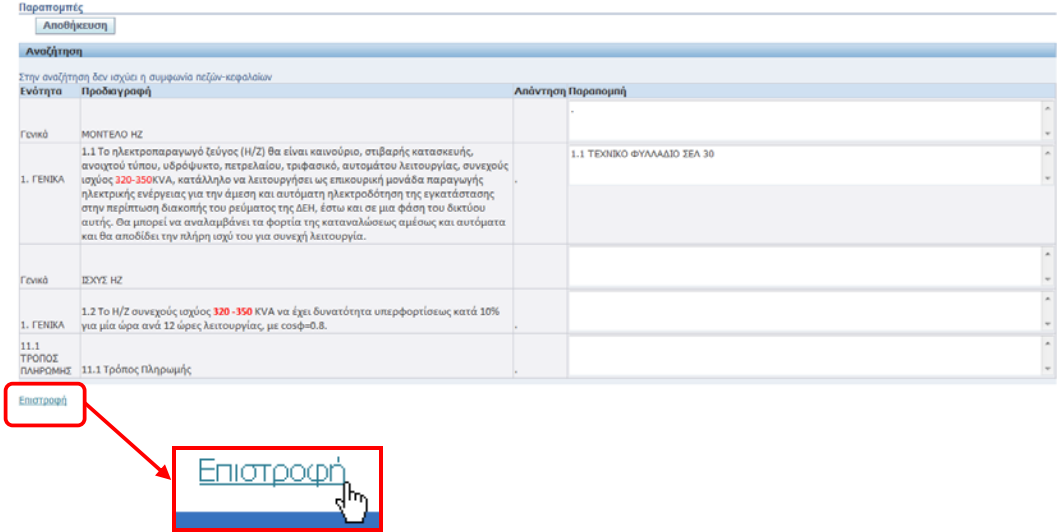

# **2.1.2.2 Καταχώρηση Οικονομικής προσφοράς**

Επιλέγουμε την καρτέλα «Γραμμές» για να μεταφερθούμε στην σελίδα καταχώρησης Οικονομικής προσφοράς.

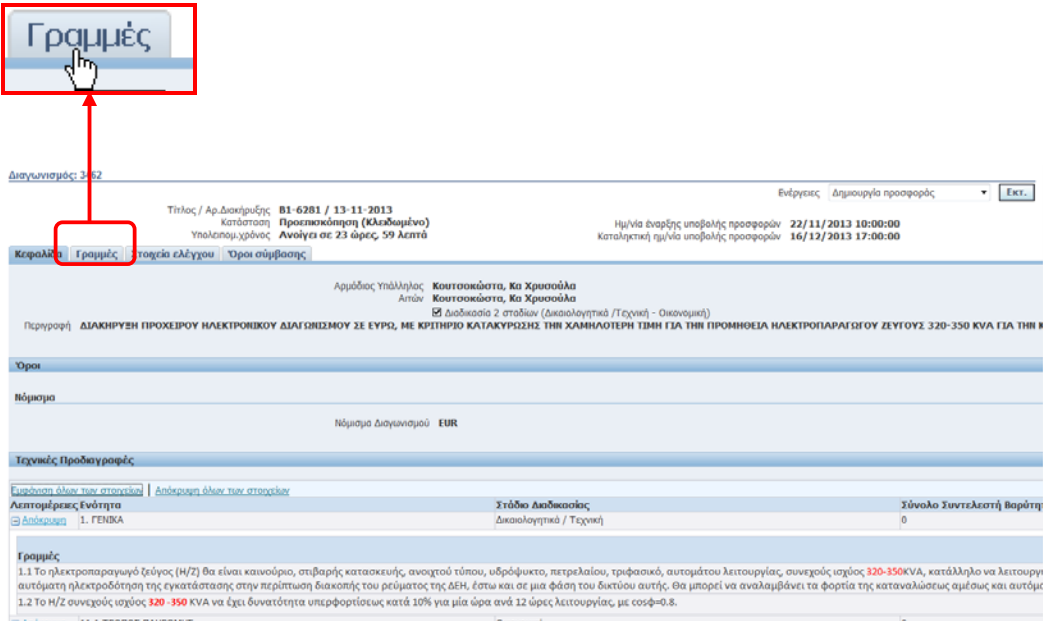

## Εμφανίζεται η σελίδα καταχώρησης Οικονομικής προσφοράς.

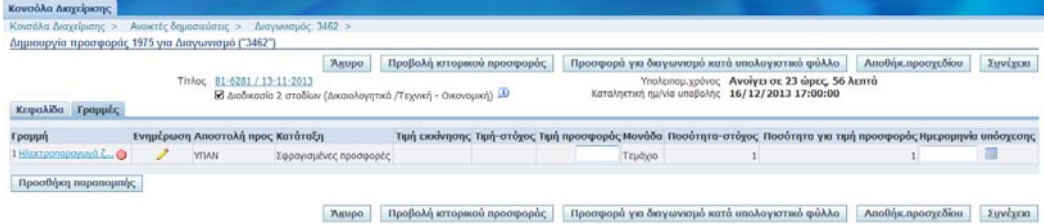

Μετακινείτε τον δρομέα στο πεδίο «Τιμή προσφοράς» και καταχωρείτε την επιθυμητή τιμή.

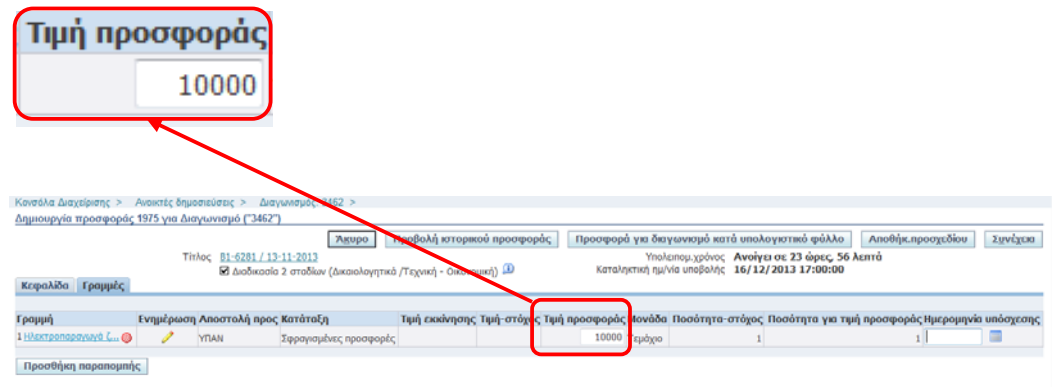

"Ακυρο | Προβολή κιτορικού προσφοράς | Προσφορά για διαγωνισμό κατά υπολογιστικό φύλλο | Αποθήκ προσχεδίου | Συνέχεια

Όταν ολοκληρώσετε την καταχώρηση της Οικονομικής προσφοράς το σύστημα σας δίνει δύο δυνατότητες, να αποθηκεύσετε την προσφορά ως «Προσχέδιο» πατώντας το κουμπί «Αποθήκ. Προσχεδίου» και την ολοκληρώσετε κάποια άλλη στιγμή ή να επιλέξετε το κουμπί «Συνέχεια» για να ολοκληρωθεί η υποβολή της προσφοράς.

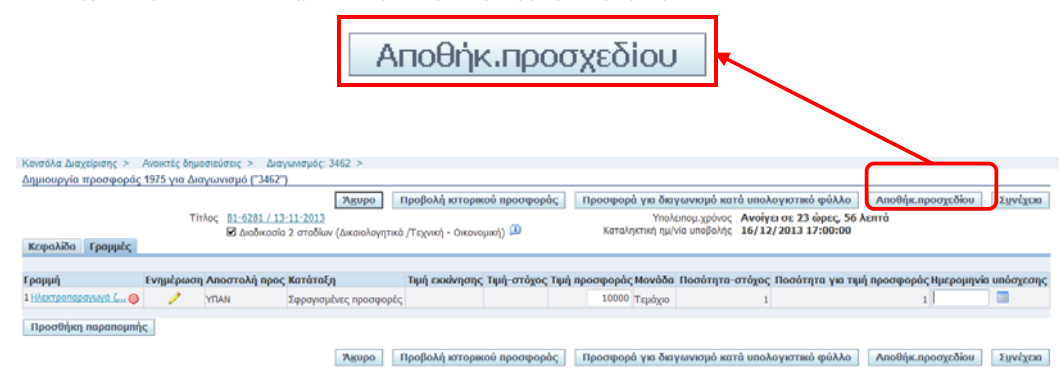

Αν επιλέξετε το κουμπί «Αποθήκ. Προσχεδίου» το σύστημα εμφανίζει μήνυμα επιβεβαίωσης επιτυχούς αποθήκευσης ως προσχέδιο.

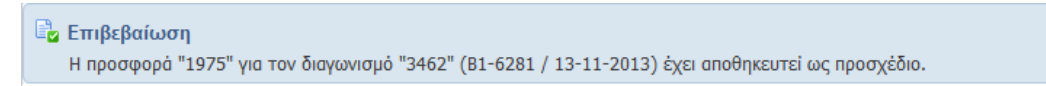

**Σημείωση**: Μπορείτε να αποθηκεύσετε την προσφορά ως προσχέδιο οποιαδήποτε στιγμή και όχι μόνο κατά την ολοκλήρωση της προσφοράς

## **2.1.2.3 Επισύναψη Ηλεκτρονικών Αρχείων**

Ο Προμηθευτής πρέπει να επισυνάψει στο Σύστημα τα ηλεκτρονικά αρχεία που αφορούν:

- 1. Δικαιολογητικά Διαγωνισμού (πχ. Υπεύθυνη Δήλωση, Εγγυητική Επιστολή)
- 2. Δικαιολογητικά Τεχνικής προσφοράς (Τεχνικά Φυλλάδια)
- 3. Πρόσθετα Στοιχεία επί της Οικονομικής Προσφοράς (εφόσον απαιτείται από την Διακήρυξη).

Επιλέγουμε το κουμπί «Προσθήκη συνημμένου».

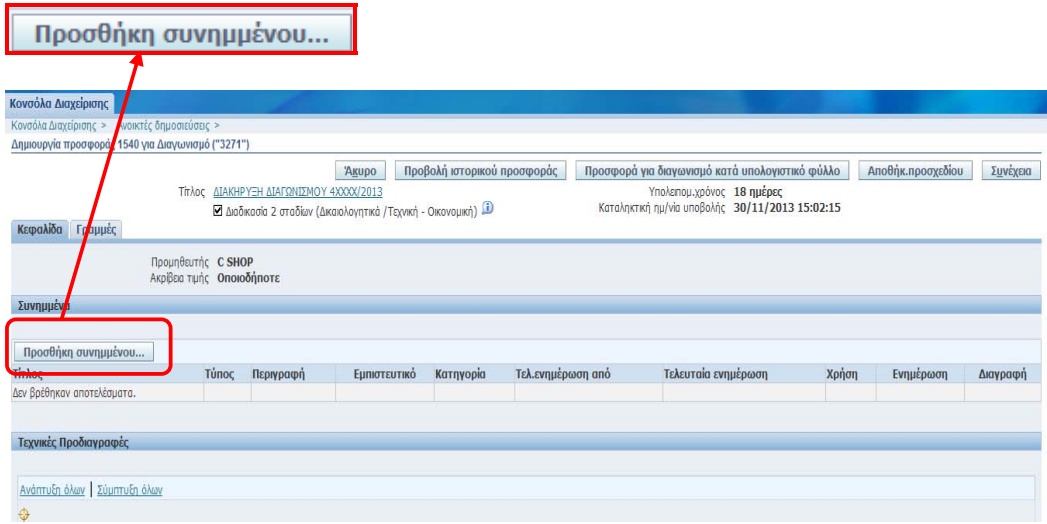

Εμφανίζεται η σελίδα προσθήκης συνημμένου.

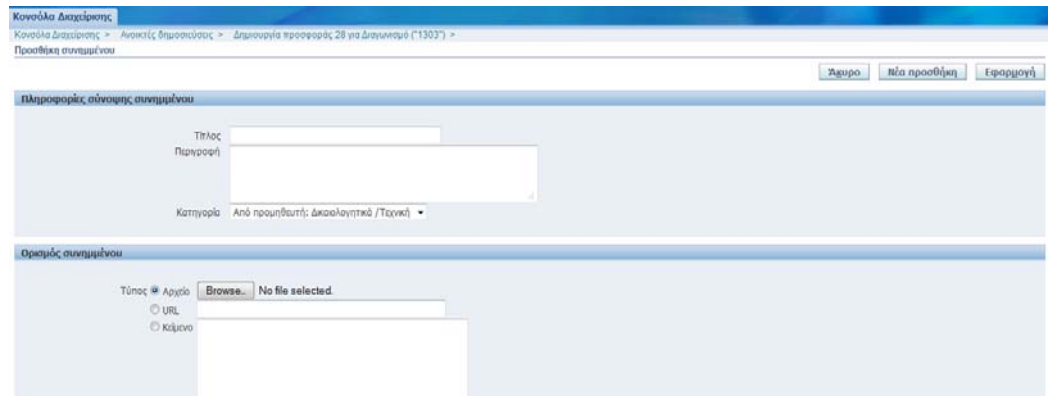

Καταχωρούμε τα στοιχεία του συνημμένου στην ενότητα «Πληροφορίες σύνοψης συνημμένου». Στο πεδίο «Τίτλος» καταχωρούμε τον τίτλο του επισυναπτόμενου αρχείου. Στο πεδίο «Περιγραφή» καταχωρούμε μία σύντομη περιγραφή του επισυναπτόμενου αρχείου. Στο πεδίο «Κατηγορία» επιλέγουμε την κατηγορία που ανήκει το επισυναπτόμενο αρχείο μέσα από την Λίστα τιμών. Οι αποδεκτές τιμές είναι: «Από προμηθευτή: Δικαιολογητικά / Τεχνική» και «Από προμηθευτή: Οικονομική».

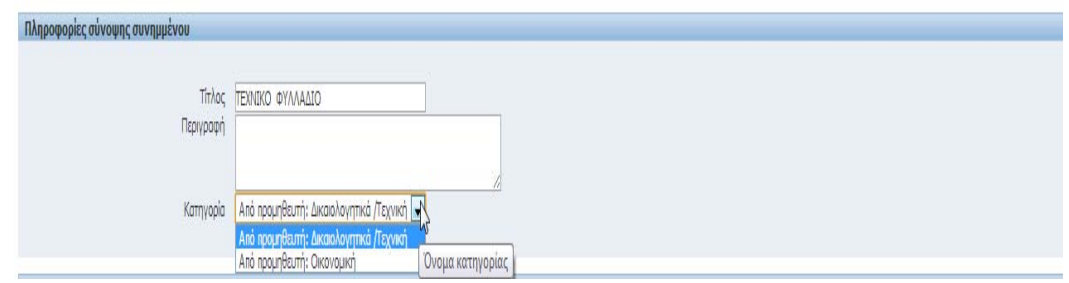

### **Προσοχή**:

Όταν επισυνάπτουμε αρχεία που αφορούν **Δικαιολογητικά Διαγωνισμού ή Τεχνικά Φυλλάδια** θα πρέπει να επιλέξουμε στο πεδίο την Κατηγορία : **«Από Προμηθευτή: Δικαιολογητικά / Τεχνική».**

Όταν επισυνάπτουμε αρχεία που αφορούν Οικονομικά Στοιχεία θα πρέπει να επιλέξουμε στο πεδίο την Κατηγορία : **«Από Προμηθευτή: Οικονομική».** 

Στην συνέχεια μετακινούμαστε στην ενότητα «Ορισμός συνημμένου».

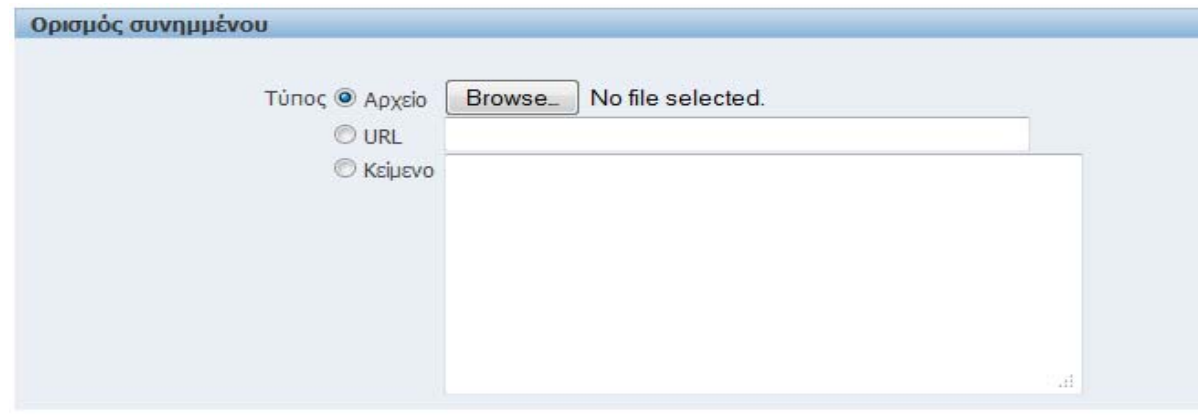

Επιλέγουμε το κουμπί | Browse. | για να επιλέξουμε από τον υπολογιστή το επιθυμητό αρχείο.

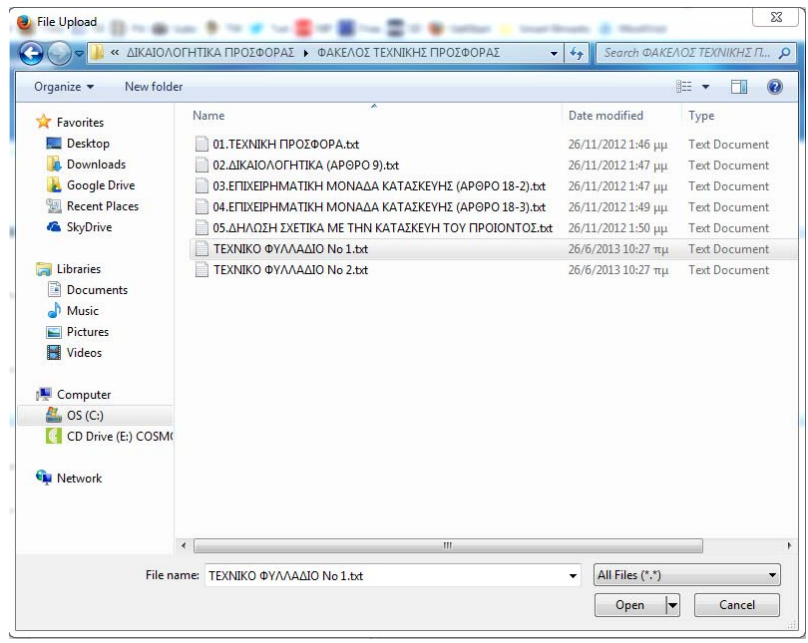

Επιλέγουμε το αρχείο και πατάμε το κουμπί «Άνοιγμα» και το αρχείο από τον υπολογιστή «αντιγράφεται» στο σύστημα. Στην συνέχεια έχουμε την δυνατότητα, επιλέγοντας το κουμπί

Νέα προσθήκη |, να επισυνάψουμε ένα νέο αρχείο ακολουθώντας την ίδια διαδικασία. Το σύστημα κάθε φορά μας ενημερώνει για την επιτυχή έκβαση της διαδικασίας.

**E**<sub>2</sub> Επιβεβαίωση Το συνημμένο "ΤΕΧΝΙΚΟ ΦΥΛΛΑΔΙΟ Νο1" προστέθηκε με επιτυχία.

Όταν ολοκληρωθεί και η τελευταία επισύναψη επιλέγουμε το κουμπί **Εφαρ<u>μ</u>ογή και τα** Συνημμένα αρχεία , αποτυπώνονται στο Σύστημα ως εξής:

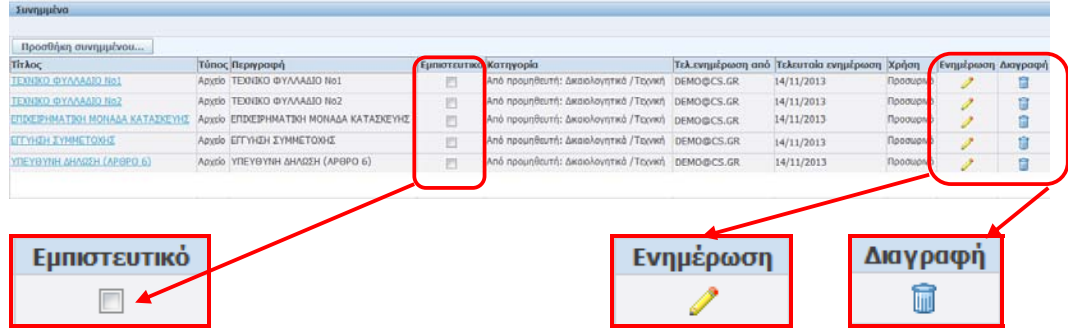

Υπάρχει η δυνατότητα χαρακτηρισμού ενός αρχείου ως **Εμπιστευτικού**.

Υπάρχει η δυνατότητα ενημέρωσης ή διαγραφής των συνημμένων αρχείων, σε περίπτωση λάθους.

## **2.1.2.4 Εκτυπώσεις**

Μετά την ολοκλήρωση συμπλήρωσης των Τεχνικών Προδιαγραφών και της Οικονομικής Προσφοράς, καθώς και την επισύναψη των σχετικών αρχείων, θα πρέπει να υποβληθούν οι αντίστοιχες εκτυπώσεις για την επισύναψή τους στην Προσφορά.

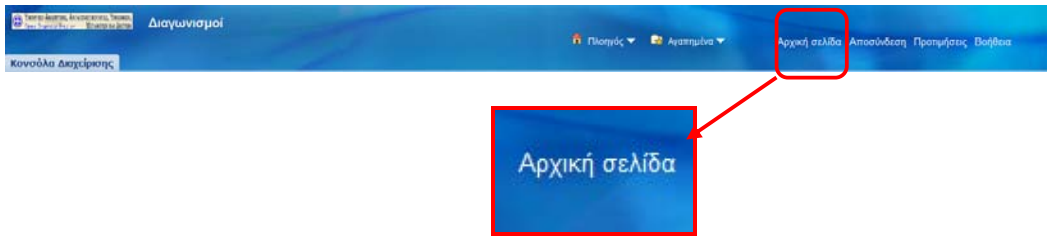

1. Χρήση συνδέσμου "Διαγωνισμοί / Δημοπρασίες – Υποβολή Προσφορών – Εκτυπώσεις".

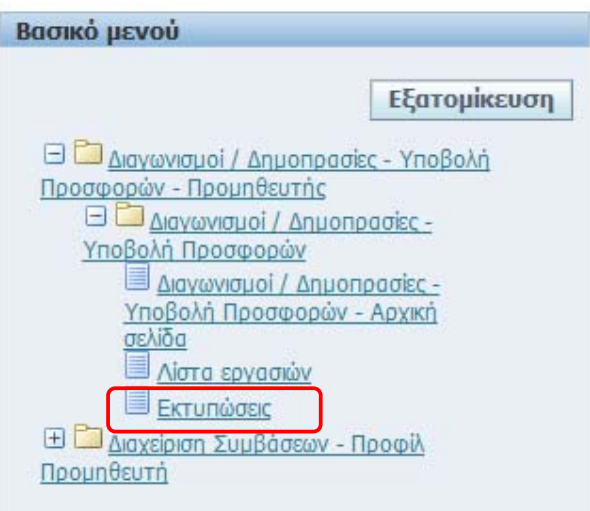

Επιλογή από την λίστα «**Τεχνική Προσφορά Προμηθευτή**» (ή καταχώρηση των αρχικών γραμμάτων για αυτόματη ανάκτηση)

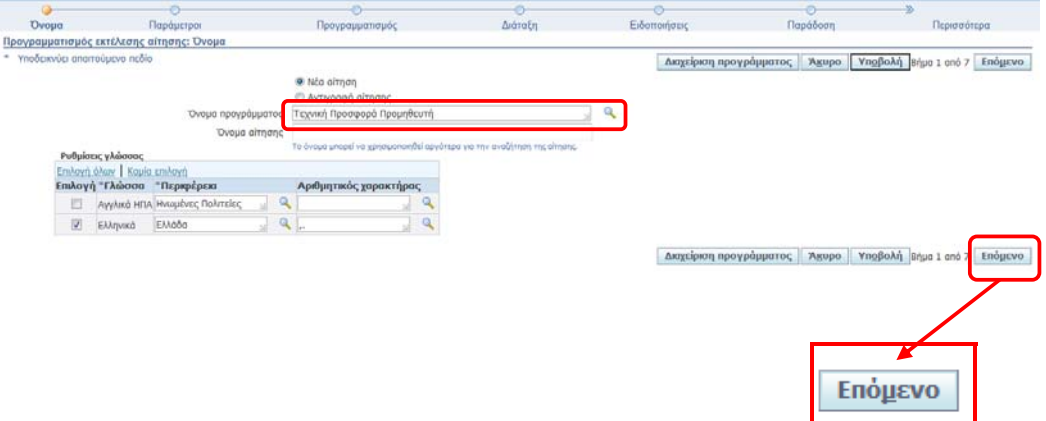

Επιλογή από την λίστα του Α/Α Διαγωνισμού Συστήματος (ή καταχώρηση των αρχικών γραμμάτων για αυτόματη ανάκτηση). Εμφανίζεται μαζί με τον αριθμό Προσφοράς.

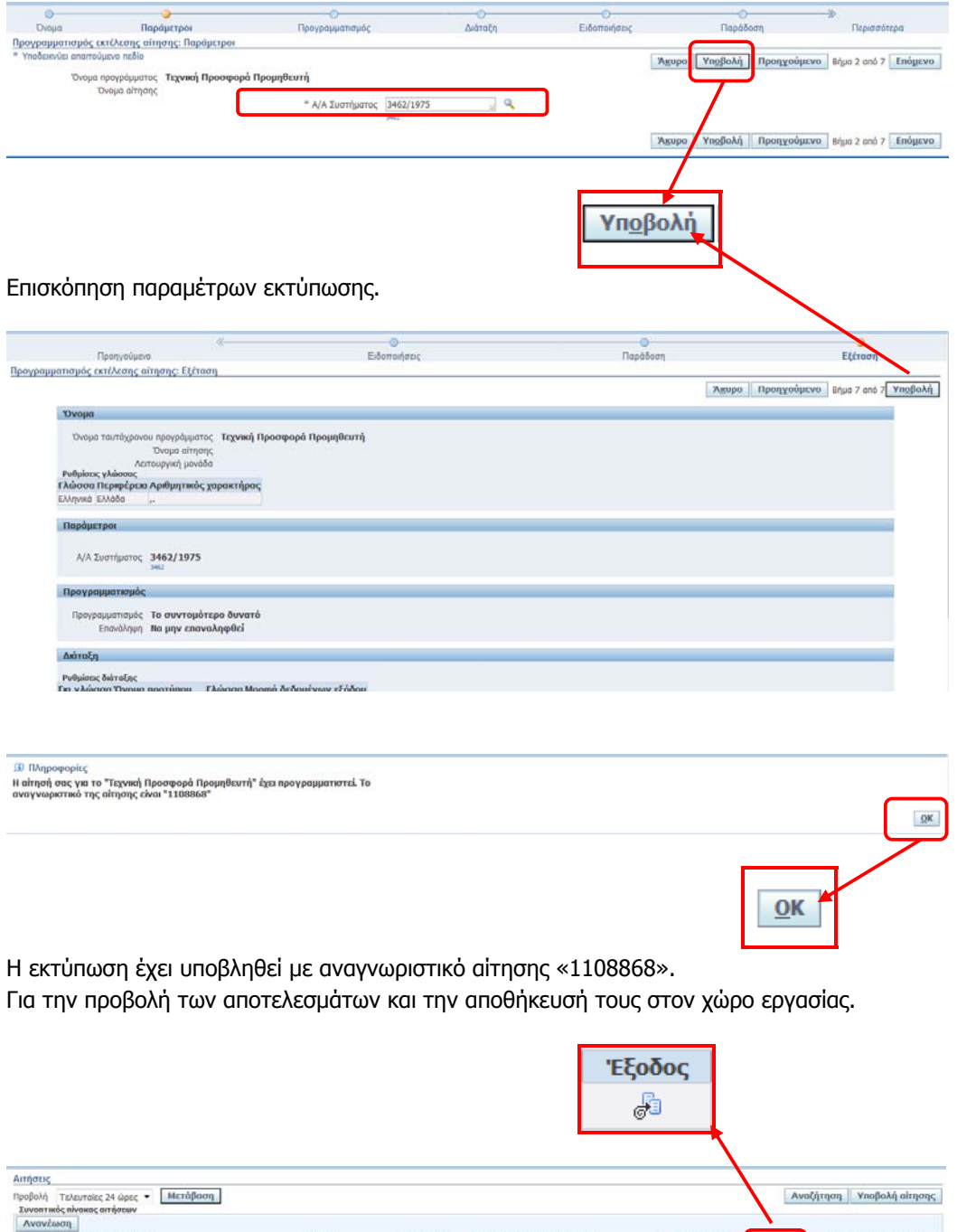

Κατάσταση Προγραμματισμένη ημ/νία<br>Κανονική 21/11/2013 12:02:10

Φάση<br>Ολοκληρωμένη

Ehoda<br>G

Εκ νέου δημοσίευση

 $A<sub>CI</sub>$ 

Avayv.aimonc<sup>'</sup>Ovepa

orgood No

Ημερομηνία: 21/11/2013 12:02:20

Επωνυμία Προμηθευτή: C SHOP Διεύθυνση e-mail: demo@cs.gr Αριθμός - Α/Α Συστήματος: 3462 Τίτλος - Αριθμός Διακήρυξης: Β1-6281 / 13-11-2013 Αριθμός Προσφοράς: 1975

Αποθήκευση του αρχείου τοπικά με ονομασία τον αριθμό – Α/Α Συστήματος (στο παράδειγμα 3462).

Με τον ίδιο τρόπο παράγουμε και την εκτύπωση «**Οικονομική Προσφορά Προμηθευτή**». Αφού, υπογραφούν ψηφιακά τις επισυνάπτουμε στην Προσφορά χρησιμοποιώντας τις αντίστοιχες κατηγορίες (**«Από Προμηθευτή: Δικαιολογητικά / Τεχνική»**, **«Από Προμηθευτή: Οικονομική»)** (όπως περιγράφετε στην § 2.1.2.3 Επισύναψη Ηλεκτρονικών Αρχείων).

**ΠΡΟΣΟΧΗ**: Εάν γίνει **αλλαγή** στα στοιχεία της Τεχνικής ή Οικονομικής Προσφοράς στο σύστημα, θα πρέπει επαναληφθεί η διαδικασία παραγωγής και επισύναψης των προαναφερόμενων εκτυπώσεων (**Τεχνική Προσφορά Προμηθευτή, Οικονομική Προσφορά Προμηθευτή).**

# **2.1.2.5 Ηλεκτρονική Υποβολή Προσφοράς**

Επιστροφή στην Αρχική σελίδα.

Από το Βασικό Μενού, επιλογή «Διαγωνισμοί / Δημοπρασίες - Υποβολή προσφορών - Προμηθευτής» - «Διαγωνισμοί / Δημοπρασίες - Υποβολή Προσφορών» - «Διαγωνισμοί / Δημοπρασίες - Υποβολή Προσφορών - Αρχική σελίδα».

Αναζήτηση του Διαγωνισμού με τον τρόπο που περιγράφετε στην § 4.Αναζήτηση του δημοσιευμένου Διαγωνισμού ή

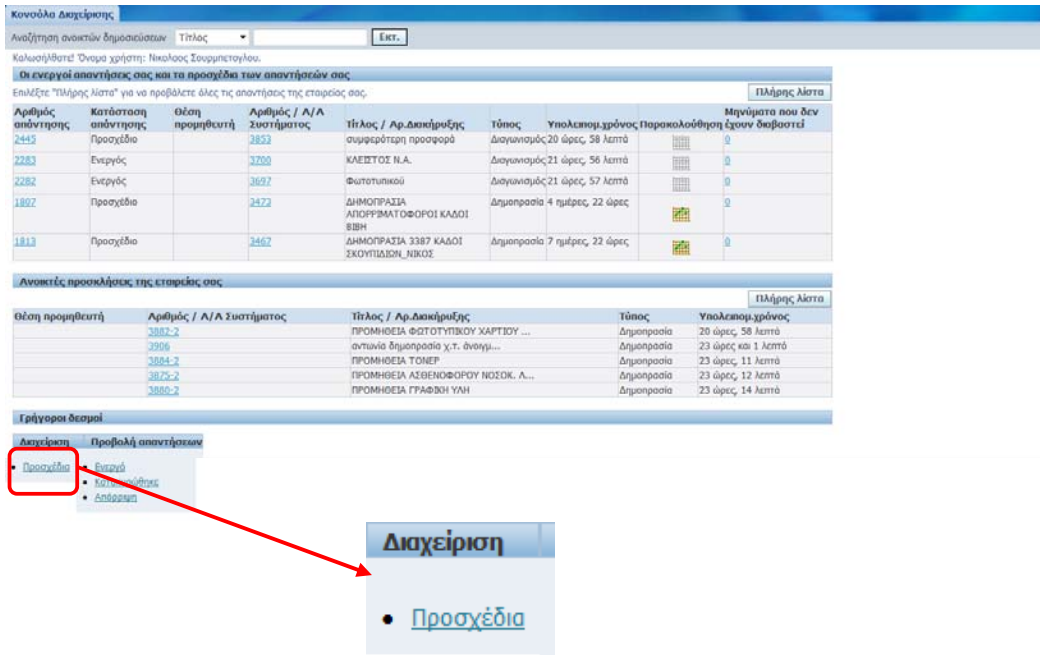

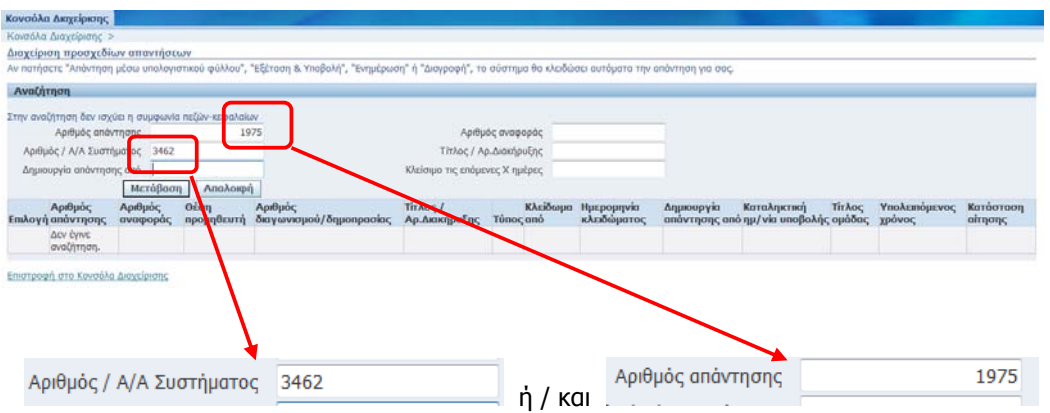

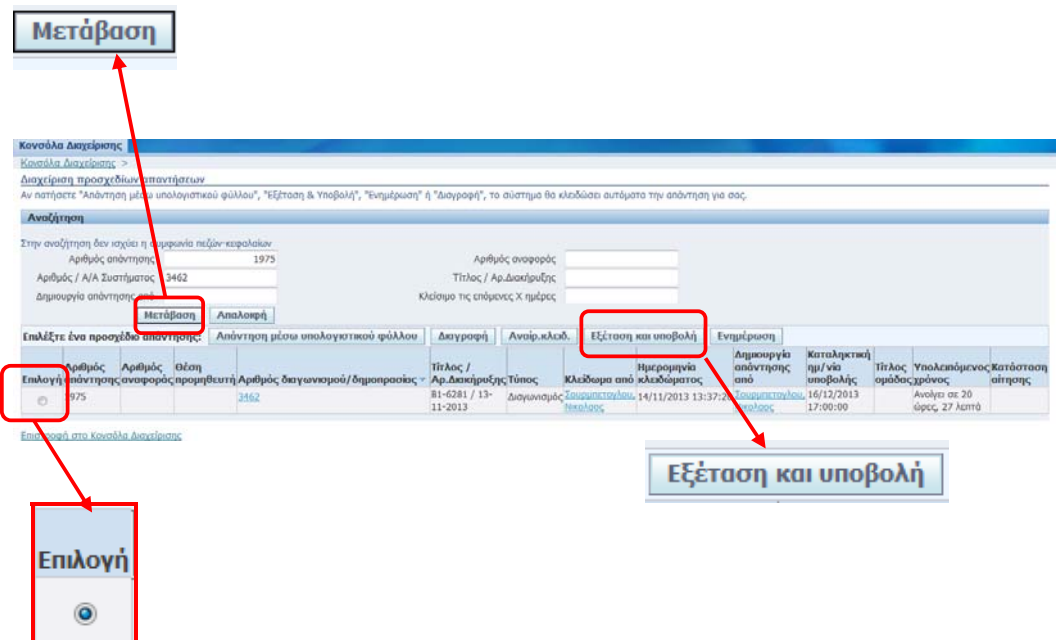

Το Σύστημα εμφανίζει την σελίδα προεπισκόπησης της Προσφοράς.

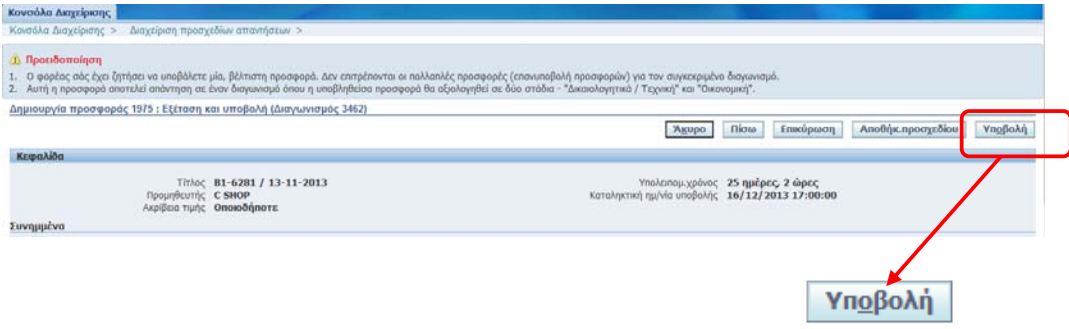

Ακολούθως, μετά το τελευταίο έλεγχο της Προσφοράς, επιλέγετε το κουμπί «Υποβολή» για να πραγματοποιήσετε την **οριστική** υποβολή της προσφοράς στο Σύστημα.

Στην οθόνη, εμφανίζετε μήνυμα επιβεβαίωσης για την επιτυχή έκβαση υποβολής της προσφοράς και αποστέλλεται μήνυμα ηλεκτρονικού ταχυδρομείου με πληροφορίες χρονοσήμανσης.

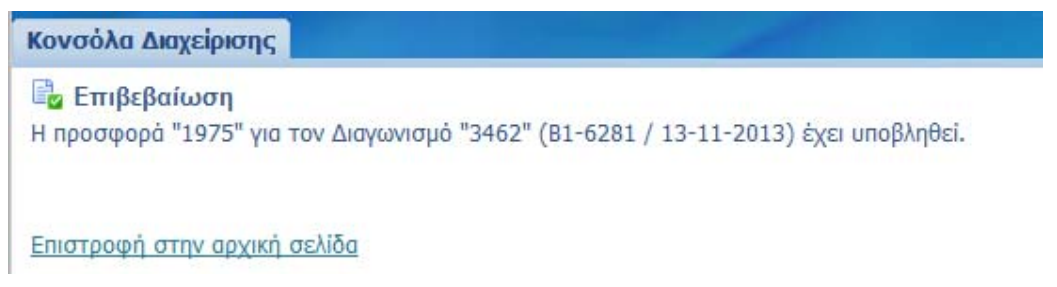

#### **1. Μηνύματα σφάλματος και προειδοποιητικά.**

**Πριν την υποβολή της προσφοράς** το σύστημα πραγματοποιεί μια σειρά ελέγχων σχετικά με το περιεχόμενο της προσφοράς. Ανάλογα το αποτέλεσμα των ελέγχων εμφανίζει μηνύματα σφάλματος τα οποία δεν επιτρέπουν την συνέχεια της υποβολής ή προειδοποιητικά μηνύματα τα οποία ενημερώνουν αλλά επιτρέπουν την συνέχεια της υποβολής.

Αν **δεν** έχουν εισαχθεί παραπομπές, το Σύστημα εμφανίζει μήνυμα σφάλματος και δεν επιτρέπει την συνέχεια της διαδικασίας αν δεν εισαχθεί τουλάχιστον μία παραπομπή.

## **&** Σφάλμα Πρέπει να εισάγετε τουλάχιστον μια παραπομπή

Το σύστημα εάν έχει πραγματοποιηθεί **αλλαγή** στα στοιχεία της Τεχνικής ή Οικονομικής Προσφοράς μετά την παραγωγή των αντίστοιχων εκτυπώσεων **δεν** επιτρέπει την υποβολή. Θα πρέπει επαναληφθεί η διαδικασία παραγωγής και επισύναψης της αντίστοιχης εκτύπωσης (**Τεχνική Προσφορά Προμηθευτή, Οικονομική Προσφορά Προμηθευτή**).

Τέλος, σύμφωνα με τους όρους του Διαγωνισμού, εμφανίζεται προειδοποιητικό μήνυμα, ότι επιτρέπεται η υποβολή **μίας** προσφοράς (αν δεν επιτρέπονται εναλλακτικές προσφορές) ενώ παράλληλα ενημερώνει πως πρόκειται για Διαγωνισμό δύο σταδίων (η αποσφράγιση και αξιολόγηση (Τεχνική και Οικονομική) θα γίνει σε δύο στάδια).

- Δ Προειδοποίηση 1. Ο φορέας σάς έχει ζητήσει να υποβάλετε μία, βέλτιστη προσφορά. Δεν επιτρέπονται οι πολλαπλές προσφορές (επανυποβολή προσφορών) για τον συγκεκριμένο
- διαγωνισμό.<br>2. Αυτή η προσφορά αποτελεί απάντηση σε έναν διαγωνισμό όπου η υποβληθείσα προσφορά θα αξιολογηθεί σε δύο στάδια "Δικαιολογητικά /Τεχνική" και "Οικονομική".